# **CAD** 製図基準(平成 **20** 年 **5** 月版) テンプレート ユーザマニュアル

## 目次

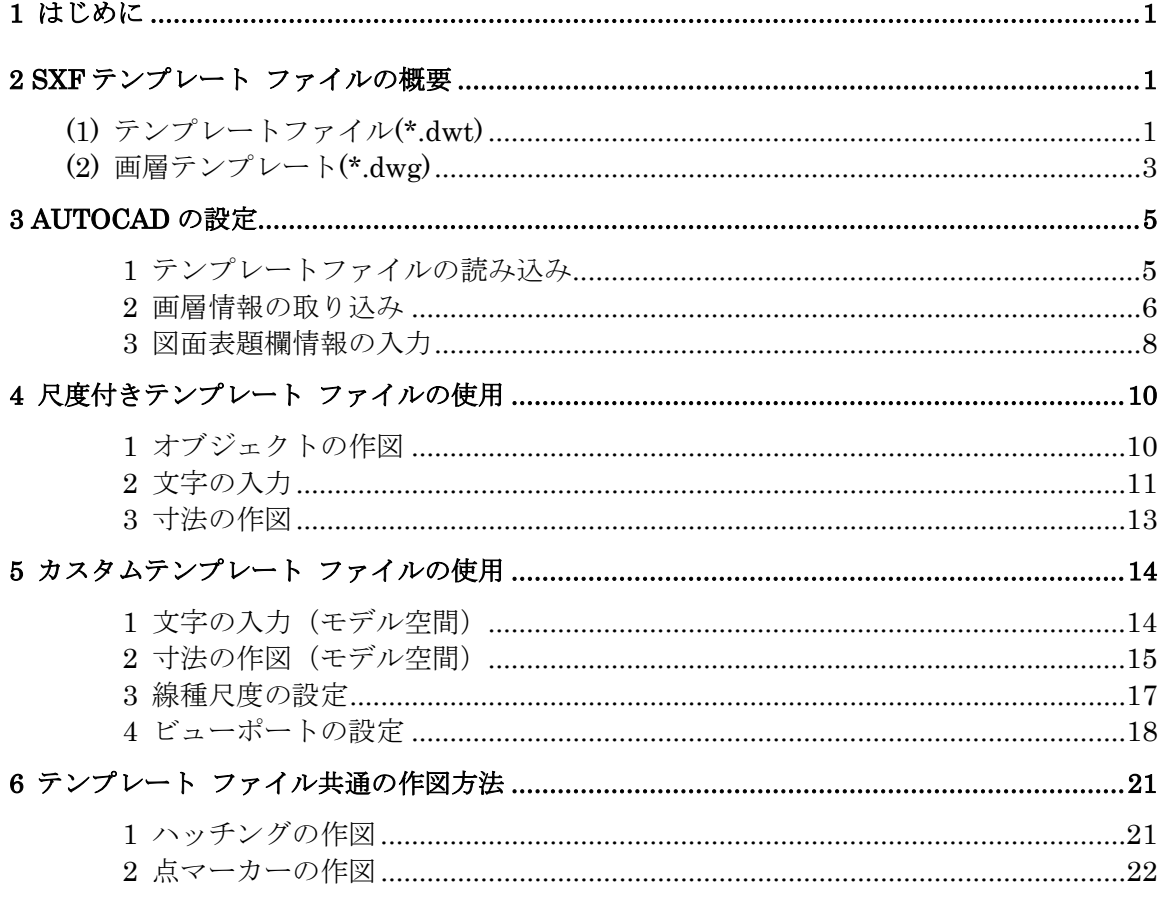

#### ご注意

- $(1)$ 本書の内容の全部または一部を無断で記載することは禁止されています。
- $(2)$ 本書の内容に関しては将来予告なしに変更することがあります。
- 本書の内容につきましては万全を期していますが、万一ご不審な点や誤り、記載漏れなどお気づきの点がございましたら、  $(3)$ 弊社またはお買い求めの販売店へご連絡ください。
- 運用した結果の影響につきましては、(3)の項目にかかわらず責任を負いかねますのでご了承ください。  $(4)$

Autodesk、Autodesk ロゴ、その他オートデスク製品名は、オートデスクの米国およびその他の国における商標または登録商標です。 その他記載の会社名および商品名は、各社の商標または登録商標です。

## **1** はじめに

本マニュアルは、AutoCAD 2011 や AutoCAD LT 2011、また AutoCAD 2011 ベースのデ スクトップ製品(以下総称して AutoCAD と呼びます)で、「CAD 製図基準(案) 平成 20 年 5 月 国土交通省」に準拠した CAD 図面作成を支援するためのテンプレートファイルの使 い方について説明しています。AutoCAD の基本的な作図方法については製品に付属するマニ ュアルやオンラインヘルプをご参照ください。

「CAD製図基準(案)」は、国土交通省 国土技術政策総合研究所ホームページの電子納 品に関する要領·基準のページ (<http://www.cals-ed.go.jp/>) よりダウンロードできます。

# **2 SXF**テンプレート ファイルの概要

# (1) テンプレートファイル(\*.dwt)

テンプレートファイルには、以下のスタイルが設定されています。

- SXF 線種定義の線種
- 文字スタイル
- 寸法スタイル
- 表スタイル
- 点マーカー
- 図枠
- 表題欄およびフィールド

テンプレートファイルには、すでに尺度の設定された「尺度付きテンプレート」と、尺度 を自由に設定できるカスタムテンプレートがあります。「尺度付きテンプレート」は、あら かじめ作図する尺度とそれに合わせた文字スタイルや寸法スタイルが設定されており、すぐ に作図に取り掛かることが出来ます。「カスタムテンプレート」は図面内に尺度の異なる図 を作図したり、直角座標系など測量座標で図面を作図したりするなど、高度な作図が必要な 場合に自由に設定を変更しながら作図することができます。また尺度付きテンプレートで提 供されていない尺度で作図する場合もカスタムテンプレートを使用します。

以下のテンプレートファイルが用意されています。

・S-測量 測量用図面のテンプレートが格納されているサブフォルダです。

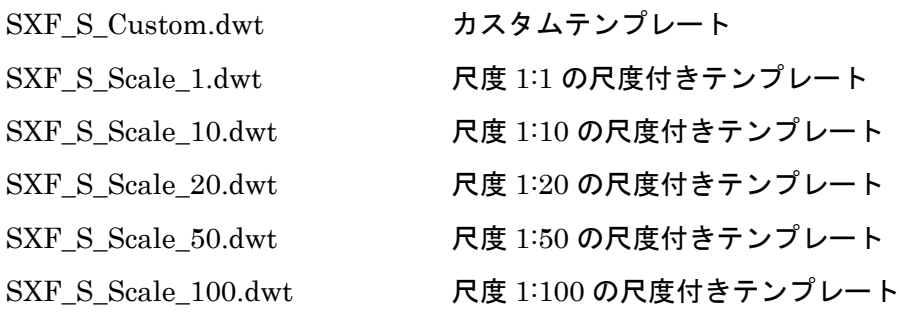

1

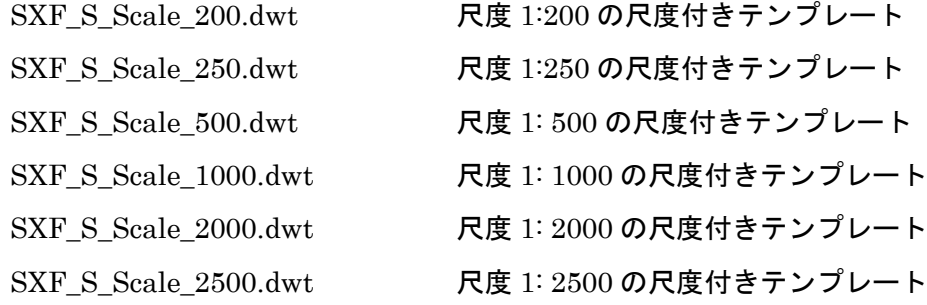

・D-設計 設計用図面のテンプレートが格納されているサブフォルダです。 SXF\_D\_custom.dwt カスタムテンプレート SXF\_D\_Scale\_1.dwt 尺度 1:1 の尺度付きテンプレート SXF\_D\_Scale\_10.dwt 尺度 1:10 の尺度付きテンプレート SXF\_D\_Scale\_20.dwt 尺度 1:20 の尺度付きテンプレート SXF\_D\_Scale\_50.dwt 尺度 1:50 の尺度付きテンプレート SXF\_D\_Scale\_100.dwt 尺度 1:100 の尺度付きテンプレート SXF\_D\_Scale\_200.dwt 尺度 1:200 の尺度付きテンプレート SXF\_D\_Scale\_250.dwt 尺度 1:250 の尺度付きテンプレート SXF\_D\_Scale\_500.dwt 尺度 1: 500 の尺度付きテンプレート SXF\_D\_Scale\_1000.dwt 尺度 1: 1000 の尺度付きテンプレート SXF D Scale 2000.dwt 尺度 1: 2000 の尺度付きテンプレート SXF\_D\_Scale\_2500.dwt 尺度 1: 2500 の尺度付きテンプレート

・C-施工 施工用図面のテンプレートが格納されているサブフォルダです。

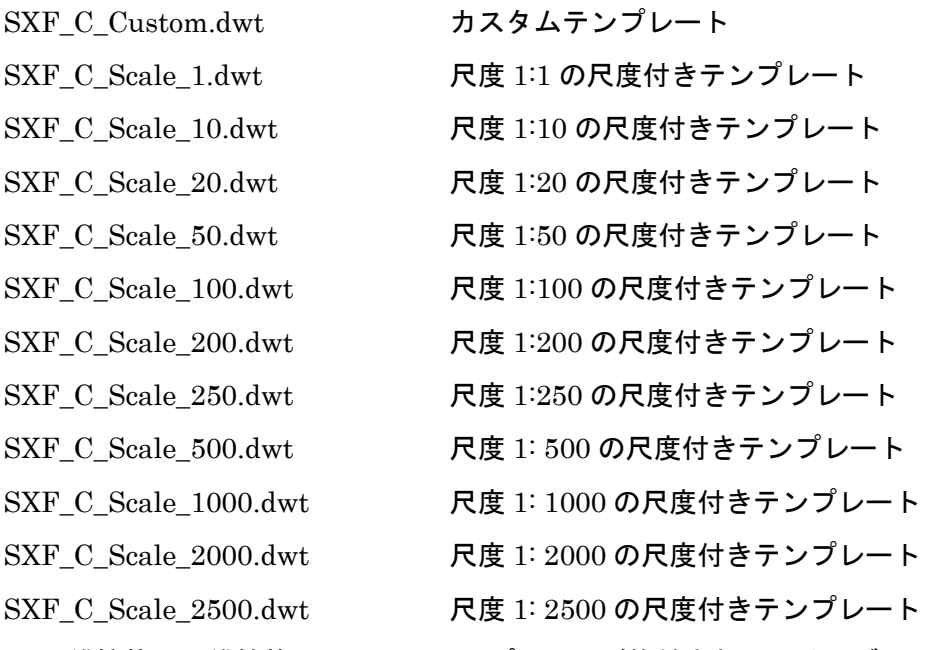

・M-維持管理 維持管理用図面のテンプレートが格納されているサブフォルダです。

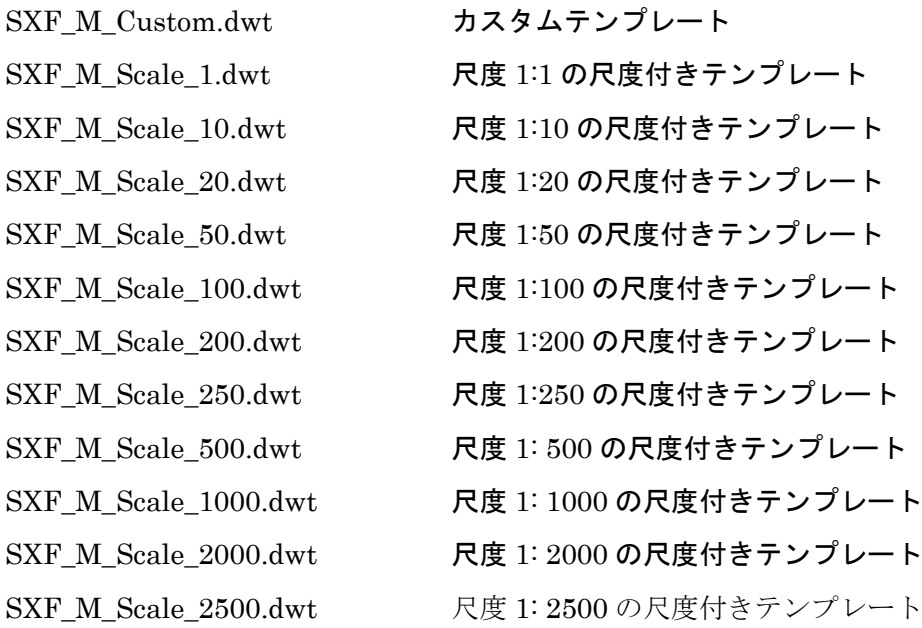

# (2) 画層テンプレート(\*.dwg)

画層テンプレートファイルは、標準では Windows XP の場合、C:¥Documents and Settings¥ ユーザ名 ¥Local Settings¥Application Data¥Autodesk¥AutoCAD 2011¥R18.1¥jpn¥Template フォルダ、Windows Vista、Windows 7 の場合は C:¥ユーザー ¥ユーザ名¥AppData¥Local¥Autodesk¥AutoCAD 2011¥R18.1¥jpn¥template フォルダに、 LayerTemplate.zip という名前の圧縮ファイルでインストールされます(C:はインストール先 のドライブ名です) 。フォルダが見えない場合には、Windows XP では[エクスプローラ] > [ツ ール] > [フォルダオプション]で、Windows Vista、Windows 7 では、[エクスプローラ] > [整 理] > [フォルダと検索のオプション] で、[表示]タブから、[ファイルとフォルダの表示]にて、 「すべてのファイルを表示する」を選択してください。必要なファイルを任意の場所に展開 してご利用ください。

画層テンプレートファイルには、各工種の図面ごとに基準で定めた画層名、線種、線色、 線の太さ、説明書きが記述されています。

以下の画層テンプレートファイルが格納されています。

- ・S-測量 測量用図面の画層テンプレートが格納されているサブフォルダです。
- ・D-設計 設計用図面の画層テンプレートが格納されているサブフォルダです。
- ・C-施工 施工用図面の画層テンプレートが格納されているサブフォルダです。
- ・M-維持管理 維持管理用図面の画層テンプレートが格納されているサブフォルダです。

各サブフォルダには以下の工種用サブフォルダがあり、この中に図面ごとの画層テンプレ ートファイルが格納されています。

- ・道路設計
- ・地下構造物設計
- ・地下駐車場設計
- ・トンネル構造物設計
- ・橋梁設計
- ・河川構造物設計
- ・海岸構造物設計
- ・砂防構造物設計
- ・ダム本体構造設計
- ・都市施設設計

# **3 AutoCAD**の設定

ダウンロードした各テンプレートを使用して、図面を新規に作成します。

#### 1 <u>テンプレートファイルの読み込み</u>

テンプレートファイルを読み込みます。

- 1. AutoCAD を起動します。
- 2. クイックアクセスツールバーのワークスペースの選択で、「2D 製図と注釈」を選択 します。

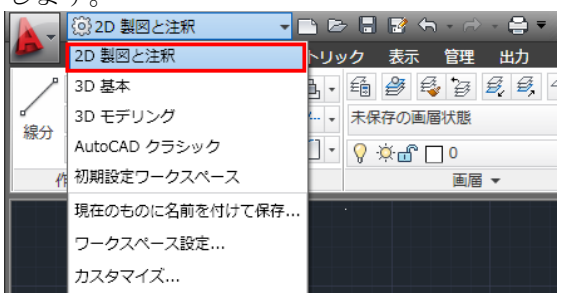

3. 「メニューブラウザ」ボタンをクリックし、「新規作成」―>「図面」を選択します。

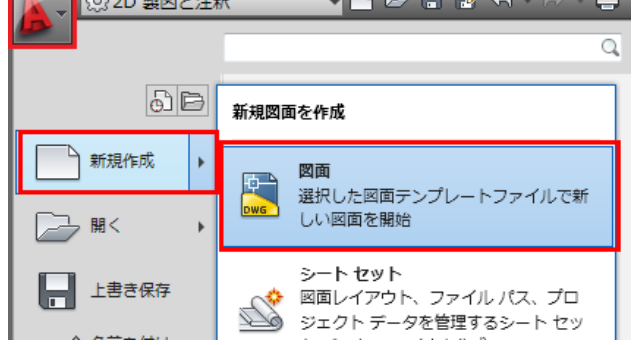

4. 「テンプレートを選択」ダイアログボックスが表示されます。

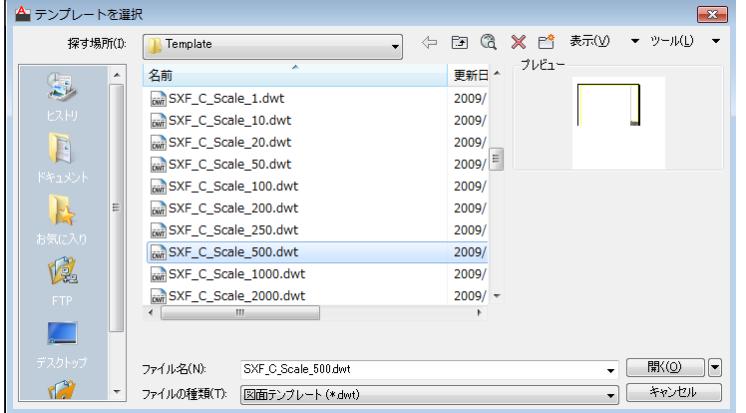

5. これから作図する図面に合わせ、ライフサイクル(S,C,D,M)、尺度が設定されてい るテンプレートファイルを選択して、[OK]ボタンをクリックします。

6. 各スタイルを読み込んだ新規図面が作成されます。

注意!延長サイズなど、あらかじめ定義されていない用紙サイズを使 用する場合は、別途テンプレートを作成する必要があります。

#### 2 画層情報の取り込み

続いて、作図を行う工種の画層情報を取り込みます。

1. [表示]タブ[パレット] →[DesignCenter]を選択します。

(キーボードから CTRL+2 で開くこともできます)

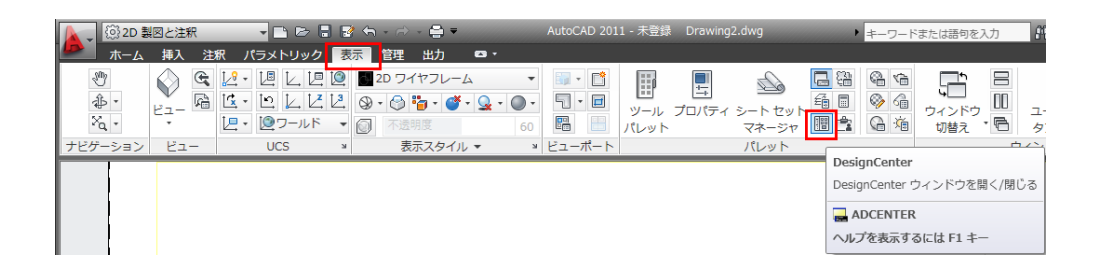

2. [フォルダ]タブを表示し、画層テンプレート(\*.dwg)を解凍したフォルダに移動します。

![](_page_7_Figure_9.jpeg)

4. 必要な工種の画層情報ファイルを選択し、展開します。

![](_page_8_Figure_2.jpeg)

5. 右側の画層情報をすべて選択し、右クリックで「画層を追加」を選択します。

![](_page_8_Figure_4.jpeg)

6. 画層が追加されたことを「ホーム」タブの「画層」→「画層プロパティ管理」で確認

![](_page_8_Picture_131.jpeg)

7 © Copyright 2010 Autodesk, Inc. All rights reserved.

![](_page_9_Picture_118.jpeg)

#### 3 図面表題欄情報の入力

続いて、作図を行う標題欄情報を入力します。

1.メニューブラウザボタンをクリックし、[図面ユーティリティ]→[図面のプロパテ

ィ]を選択します。 $\overline{\phantom{a}}$ <mark>–</mark> ③2D 製図と注釈  $\overline{\Omega}$  $\boxed{6}$ 図面のメンテナンスを行うツール —— 新規作成 図面のプロパティ Î. 現在の図面のファイル プロパティを設 定、表示 □ ■< 単位設定<br>0.0 座標や角度の表示形式とその精度をコン **□**上書き保存 ー……<br>トロール **SEARCHITE**<br>T<sub>CR存</sub> **「2」 監査**<br>? 図面の完全性を検証し、一部のエラーを<br>*MAME* → 書き出し 修復 図面情報<br>図面情報、モード、オブジェクト範囲を  $\supseteq$  or  $\supseteq$  $\sum_{i=1}^{n}$ 表示 ⇒ パブリッ<br>≧ シュ 名前削除 ╲ 看前前は<br>ブロック定義や画層など、使用されてい<br>ない項目を図面から削除  $\mathbb{H}^2$  is a set of  $\mathbb{H}^2$ A 図面ユー<br>A ティリティ ■ 69 修復<br>■ 損傷を受けた図面ファイルを修復 図面修復管理を開く オプション AutoCAD を終了

2. [カスタム]タブを表示します。

3. デフォルトの値が入っています。それぞれに必要な情報を入力し、「OK」を押します。

![](_page_10_Picture_56.jpeg)

4. コマンドで「REGEN」を実行すると、図面の表題欄に入力した値が表示されます。

![](_page_10_Picture_57.jpeg)

注意!直接表題欄に文字を入力することはできません。 必ず図面のプロパティから設定してください。

# **4** 尺度付きテンプレート ファイルの使用

尺度付きテンプレートを使った作図では、あらかじめ図面のサイズに応じたレイアウト空 間タブと、図枠、標題などが定義されています。また、文字や寸法など、あらかじめ用紙上 でのサイズが CAD 製図基準(案)で定められている図形をレイアウト空間上で作図するため の文字スタイルや寸法スタイル、線種などが設定されていますので、尺度を気にすることな くすぐに作図を始められます。

#### 1 <u>オブジェクトの作図</u>

ビューポートは、モデル空間のビューを持つ、移動やサイズ変更が可能なオブジェクトで す。オブジェクトの作図を行う場合は、ビューポートをモデル空間に切り替えて作図を行い ます。

1. 作図を行う用紙サイズにあったレイアウトを選択します。ビューポートが設定された 図枠が表示されます。

![](_page_11_Figure_6.jpeg)

2. オブジェクトの作図は、モデル空間に行います。設定されているビューポートをモデ ル空間に切り替えます。ステータスバーの[ペーパー]をクリックして、表示を[モデル] に切り替えます。モデル空間に切り替えると、ビューポートの境界がハイライト表示

![](_page_12_Picture_2.jpeg)

3. ビューポート内にオブジェクトの作図を行います。

#### 2 文字の入力

文字の高さ、MS 明朝、MS ゴシックの文字スタイルを設定した文字スタイルが作成されて います。作図を行う文字の高さ、フォントが設定された文字スタイルを選択して、文字の入 力を行います。作図したい文字の高さのスタイルがない場合は、MS ゴシック、または MS 明朝を選択し、また、縦書きの場合は、@MS ゴシックまたは@MS 明朝を選択します。い ずれの場合も、入力時に高さを入力してください。

1. 「注釈」タブ→「文字」から文字スタイルを選択します。

![](_page_13_Picture_104.jpeg)

2. レイアウト空間に作図を行います。ステータスバーの表示が[ペーパー]になっている 事を確認します。

![](_page_13_Picture_105.jpeg)

- 4. コマンドラインのメッセージに従って文字の入力作業を進めます。
- 5. 図面内の文字入力ポイントをクリックします。
- 6. 回転角度を設定し、[Enter]を押します。
- 7. 文字の入力を行います。
- 8. [Enter]を押すと、文字列が改行されます。 文字入力の必要のない場合は、もう一度[Enter]を押して文字の入力を終了します。

## 3 <u>寸法の作図</u>

CAD 製図基準で設定された矢印形状、文字高(2.5mm)を設定した寸法スタイルが作成さ れています。作図を行う矢印形状が設定された寸法スタイルを選択して、寸法の作図を行い ます。

![](_page_14_Picture_76.jpeg)

1. 寸法スタイルを[注釈]→[寸法記入]から選択します。

2. レイアウト空間に作図を行います。ステータスバーの表示が[ペーパー]になっている 事を確認します。

**7344093,5567758,0000** - 형별<sub>-</sub> [라<u>리스(이디</u>스(스) - [라<mark>리</mark> 리 ]

**CONDUCTAR OFFICIAL** 

# **5** カスタムテンプレート ファイルの使用

カスタムテンプレート(SXF\_S\_Custom.dwt, SXF\_D\_Custom.dwt, SXF\_C\_Custom.dwt, SXF M Custom.dwt)を使った作図では、レイアウト空間上に任意の尺度のビューポートを 作成し、より柔軟で高度な図面作成を行うことが出来ます。文字や寸法などのサイズは尺度 に応じて設定します。

#### 1 <u>文字の入力(モデル空間)</u>

MS 明朝,MS ゴシックの文字スタイルを設定した、高さ【0】の文字スタイルが作成されて います。

製図尺度、作図単位に合わせた文字の高さを設定し、文字の入力を行います。

- 1. 使用する文字スタイルを「注釈」タブ→「文字」から文字スタイルを選択します。
- 2. [注釈]タブ→[文字]→[文字記入]を選択します。
- 3. コマンドラインのメッセージに従って文字の入力作業を進めます。
- 4. 図面内の文字入力ポイントをクリックします。
- 5. 文字の高さを設定し、[Enter]を押します。
- 6. 回転角度を設定し、[Enter]を押します。
- 7. 文字の入力を行います。
- 8. [Enter]を押すと、文字列が改行されます。 文字入力の必要のない場合は、もう一度[Enter]を押して文字の入力を終了します。

#### メモ:文字の高さの設定

文字の高さの設定を行うには、文字の高さに尺度係数を掛ける必要があります。

例:1/200 製図尺度に対して 2.5mmの高さの文字を作図するには 200×2.5mm=500 となり、文字入力時の文字の高さの設定は、【500】を設定します。 作図単位にメートルを使用している場合には、メートル単位に合わせます。  $200\times2.5$ mm/1000=0.5

となり、文字入力時の文字の高さの設定は、【0.5】を設定します。

#### <u>2 寸法の作図(モデル空間)</u>

文字高(2.5mm)、矢印形状等、形式を整えた基準となる寸法スタイルが作成されていま す。

製図尺度と作図単位に合わせた寸法スタイルの設定を行い、寸法の作図をいます。

1. [注釈]タブ→[寸法記入]の右下の矢印をクリックし、「寸法スタイル管理」ダイアログ

![](_page_16_Picture_110.jpeg)

![](_page_16_Figure_6.jpeg)

- 2. リストから、基準になる寸法スタイルを選択します。
- 3. [新規作成]ボタンをクリックし、[寸法スタイルを新規作成]ダイアログボックスを表示 します。

![](_page_16_Picture_111.jpeg)

- 4. [新しいスタイル名]編集ボックスに、作成する寸法スタイル名を入力し、[続ける]ボタ ンをクリックします。
- 5. [寸法スタイルを新規作成]ダイアログボックスが表示されたら、[フィット]タブを選 択します。

![](_page_17_Figure_3.jpeg)

6. [寸法図形の尺度]領域の[全体の尺度]を選択し、編集ボックスに尺度を入力します。

# メモ:寸法図形の尺度設定 寸法尺度の設定を行うには、[全体の尺度]に尺度係数を設定します。 例:1 / 200 製図尺度の場合 尺度係数【200】を[全体の尺度]に設定します。 作図単位にメートルを使用している場合には、メートル単位に合わせます。  $200 / 1000 = 0.2$ 尺度係数【0.2】を[全体の尺度]に設定します。 作図単位にメートルを使用して寸法値の表示をミリメートル表示にするには、[基本単位]タ ブを選択し、[計測尺度]領域の[尺度]編集ボックスに【1000】を設定してください。

- 7. 設定終了後、[OK]をクリックします。
- 8. 寸法作図機能を使用して、寸法の作図を行います。

メモ:寸法に設定されている文字の高さを変更 [寸法値]タブを選択し、[寸法値の表示]領域の[文字の高さ]を変更します。

#### 3 <u>線種尺度の設定</u>

1)単一のビューポートを作図する場合

システム変数 LTSCALE を使用して図面中のオブジェクトの線種尺度をコントロールし ます。この変数によって、新しいオブジェクトおよび既存のオブジェクトの両方について、 線種尺度がグローバルに変更されます。

ペーパー空間の線種尺度の設定は、システム変数 PSLTSCALE を設定します。

PSLTSCALE に【0】を設定すると、線種に尺度設定を適用しません。 線種のダッシュ長 は、対象オブジェクトを作成した空間(モデル/ペーパー)での作図単位に従います。 グローバ ルな LTSCALE[線種尺度]コマンドの尺度で設定されます。

1. コマンドラインに[LTSCALE]と入力し、[Enter]キーを押します。

- 2. 「新しい線種尺度を入力<1.0000>:」と表示されます。
- 3. 作図を行う尺度を入力し、[Enter]キーを押します。
- 4. 線種尺度が設定されました。

メモ:線種尺度の設定 線種尺度の設定を行うには、システム変数[LTSCALE]に尺度係数を設定します。 例:1 / 200 製図尺度の場合 尺度係数【200】を[LTSCALE]に設定します。 作図単位にメートルを使用している場合には、メートル単位に合わせます。  $200 / 1000 = 0.2$ 尺度係数【0.2】を[LTSCALE]に設定します。

2)尺度の異なった複数のビューポートを作成する場合

PSLTSCALE に【1】を設定すると、線種の尺度設定は、ビューポートの尺度設定に従い ます。

- 1. コマンドラインに[PSLTSCALE]と入力し、[Enter]キーを押します。
- 2. 「PSLTSCALE の新しい値を入力 <0>:」と表示されます。
- 3. 【1】を入力して、[Enter]キーを押します。
- 4. コマンドラインに[LTSCALE]と入力し、[Enter]キーを押します。
- 5. 「新しい線種尺度を入力<1.0000>:」と表示されます。
- 6. 【1】を入力して、[Enter]キーを押します。
- 7. 線種尺度が設定されました。ビューポート内の表示状態を確認して、必要がある場合 は、LTSCALE の設定値を調整します。

#### 4 <u>ビューポートの設定</u>

レイアウトタブにオブジェクトをレイアウトします。

1. レイアウトを行う図枠が設定されたレイアウトを選択します。

![](_page_19_Picture_83.jpeg)

2. 「ホーム」タブ→「作成」で、ビューポートを作るための長方形を作図します。32D 製図と注釈 **FORERA ホーム 挿入 注釈** パラメトリック 表示 管理 出力 #人 汪釈 ハラメトリック 表示 冒理 出力<br>- 1 3 0 1 日 - 1 <sup>2</sup> 2 3 3 3 3 3  $\mathbb{C}$ √ ⊙ □ ≉ □ △ 小 / · 末保存の画層状態  $420$   $\sim$  $\circledcirc$ 長方形 作成 -矩形状のポリラインを作成 このコマンドでは、長方形パラメータ(長さ、幅、回転角度)を<br>指定したり、コーナーのタイプ(フィレット、面取り、直角)を コントロールできます。  $\overline{2}$ **RECTANG** 

ヘルプを表示するには F1 キー

3. 「表示」タブ→「ビューポート」→「オブジェクトを選択」を選択し、先に作図した

![](_page_20_Picture_52.jpeg)

4. ビューポートを選択し、「プロパティダイアログ」を表示します。画層を「VIEW」 に変更します。

![](_page_20_Picture_53.jpeg)

5. 「プロパティダイアログ」の「標準尺度」を設定します。設定する尺度は、製図単位 と作図単位により、設定してください。

![](_page_21_Picture_72.jpeg)

メモ:ビューポートの尺度設定

ビューポートの尺度設定を行うには、[ビューポート尺度コントロール]に尺度を設 定します。

例:1 / 100 製図尺度の場合 尺度【1:100】を[ビューポート尺度コントロール]に設定します。

作図単位にメートルを使用している場合には、メートル単位に合わせます。 尺度【1000:200】を[ビューポート尺度コントロール]に設定します。

# **6** テンプレート ファイル共通の作図方法

#### 1 <u>ハッチングの作図</u>

ハッチング作図には、[ユーザ定義]を使用します。ユーザ定義で表現できない煉瓦模様と布 織模様については、[カスタムハッチパターン]を使用します。

[ユーザ定義]を使用して作図されたハッチングは、【ユーザ定義ハッチング】として SXF に変換されます。

![](_page_22_Picture_144.jpeg)

※ ハッチング間隔は適時設定を行います。

#### 2 <u>点マーカーの作図</u>

SXF 仕様の点マーカーは、表のとおりです。

点マーカの作図には、テンプレートファイルに定義されているブロック図形を使用してく ださい。

![](_page_23_Picture_116.jpeg)

オートデスク株式会社 〒104-6024 東京都中央区晴海 1-8-10 晴海アイランドトリトンスクエアオフィスタワーX 24F <http://www.autodesk.co.jp/> 2010 年 3 月